# hmha

# **MFC-8870DW**

# **Guia de Instalação para Windows Vista™**

**Antes de utilizar o aparelho, tem de configurar o hardware e instalar o controlador. Leia o "Guia de Instalação Rápida" e este "Guia de Instalação para Windows Vista™" para obter instruções de configuração e instalação.**

# **FASE 1 Configurar o aparelho**

Siga primeiro os passos indicados no FASE 1, Configurar o aparelho, no Guia de Instalação Rápida. Em seguida volte para o FASE 2 Instalar o controlador e software neste guia de instalação.

# **FASE 2**

# **[Instalar o Controlador e o Software](#page-4-0)**

Siga os passos neste Guia de Instalação para Windows Vista™ para obter instruções de instalação para o controlador e o software.

# **Instalação completa!**

**Guarde este 'Guia de Instalação Rápida' 'O Guia de Instalação para Windows Vista™' e o CD-ROM fornecido num local acessível para poder utilizá-lo rápida e eficazmente, sempre que for necessário.**

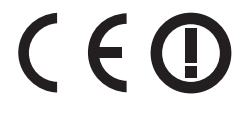

# **<sup>1</sup> Símbolos utilizados neste manual**

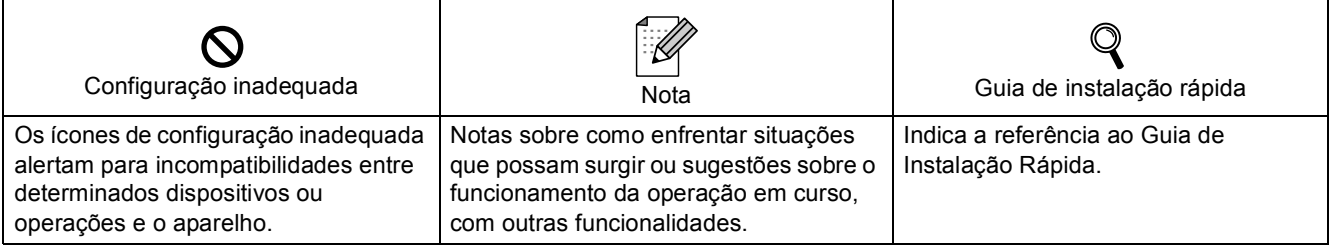

# **[Antes de iniciar](#page-3-0)**

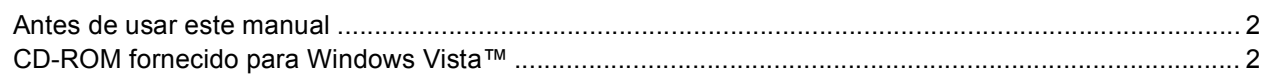

# **[Instalar o Controlador e o Software](#page-5-0)**

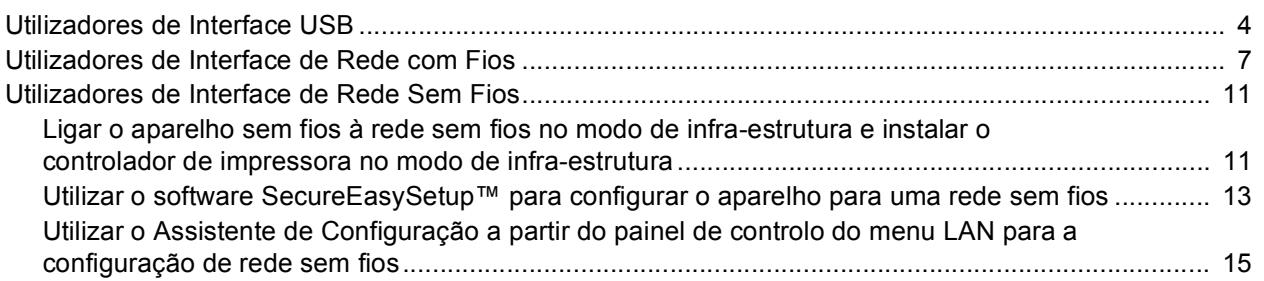

# **[Utilizadores de rede](#page-22-0)**

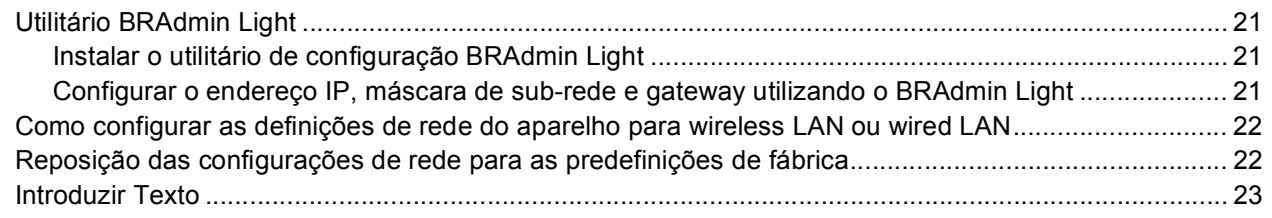

# **[Outras informações](#page-25-0)**

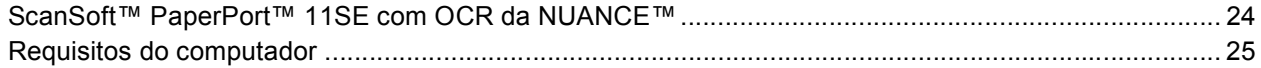

# <span id="page-3-1"></span><span id="page-3-0"></span>**<sup>1</sup> Antes de usar este manual**

Este manual destina-se somente para os utilizadores de Windows Vista™ O guia de Instalação explica como instalar o software MFL-Pro Suite e os controladores multifunções para Windows Vista™ e fornece outras informações sobre Windows Vista™. Antes de instalar o controlador e o software, siga os passos na secção **Como Começar** e *FASE 1 Configurar o Aparelho* no Guia de Instalação Rápida. Após ter completado a configuração inicial, siga os passos neste guia para instalar o MFL-Pro Suite e os controladores. Também pode encontrar outras informações sobre a máquina no Guia de Instalação Rápida.

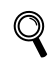

*Consulte primeiro o Guia de Instalação Rápida.*

# <span id="page-3-2"></span>**<sup>2</sup> CD-ROM fornecido para Windows Vista™**

Pode encontrar as informações indicadas abaixo no CD-ROM Windows Vista™.

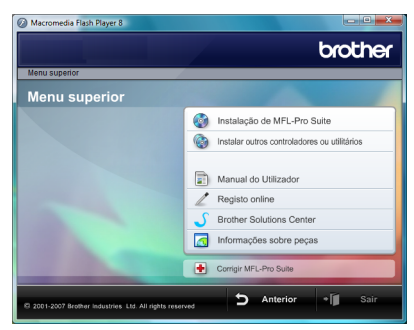

### **Instalação de MFL-Pro Suite**

Pode instalar o software MFL-Pro Suite e os controladores multifunções.

### **Instalar outros controladores ou utilitários**

Pode instalar os utilitários do software adicional MFL-Pro Suite, instalar sem ScanSoft™ PaperPort™ 11SE com OCR da NUANCE™, ou instalar apenas o controlador da impressora.

#### **Manual do Utilizador**

Ver o Manual do Utilizador de Software e o Manual do Utilizador de Rede (disponível apenas nos modelos com rede incorporada) no formato HTML ou PDF. Também pode ver os manuais em formato PDF acedendo ao Brother Solutions Center. O Manual do Utilizador de Software inclui instruções sobre as funcionalidades disponíveis quando estiver ligado a um computador. (ex. Detalhes sobre a impressão e digitalização)

#### **Registo online**

Registar o aparelho da página de Registo de produtos da Brother.

#### **Brother Solutions Center**

Acesso ao Brother Solutions Center para secções de FAQ, Manual do utilizador, actualizações do controlador e sugestões para usar o aparelho. (é necessário o acesso a Internet)

#### **Informações sobre peças**

Visite o nosso site para saber como adquirir peças Brother originais/genuínas em [http://www.brother.com/original/.](http://www.brother.com/original/)

#### **T** Corrigir MFL-Pro Suite (apenas USB)

Se ocorrer um erro durante a instalação de MFL-Pro Suite, utilize esta selecção para reparar automaticamente e instalar de novo o MFL-Pro Suite.

# <span id="page-4-0"></span>**Instalar o Controlador e o Software FASE 2**

Siga as instruções nesta página relativamente ao seu sistema operativo e ao interface. Para os controladores mais recentes e documentação e saber qual é a melhor solução para os seus problemas ou questões, aceda ao Brother Solutions Center directamente a partir do CD-ROM / controlador ou vá até<http://solutions.brother.com>.

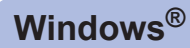

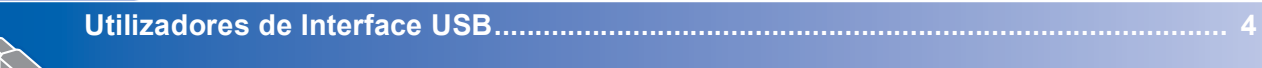

**[Utilizadores de Interface de Rede com Fios .................................................................. 7](#page-8-0)**

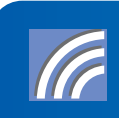

**[Utilizadores de Interface de Rede Sem Fios ................................................................ 11](#page-12-0)**

# <span id="page-5-1"></span><span id="page-5-0"></span>**<sup>1</sup> Utilizadores de Interface USB**

## **Windows ® USB**

### **Configuração incorrecta**

**NÃO ligue o cabo de interface. A ligação do cabo de interface é efectuada durante a instalação do controlador.**

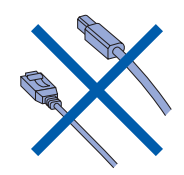

#### **Importante**

**Certifique-se de ter terminado as instruções do** *FASE 1 Configurar o Aparelho* **que se encontram no Guia de Instalação Rápida.**

# **Nota**

*Feche todas as instalações em execução antes de instalar o MFL-Pro Suite.*

**Instalar o controlador e ligar o aparelho ao computador.**

**1** Desligue o aparelho da tomada de corrente e do computador, se já tiver ligado um cabo de interface.

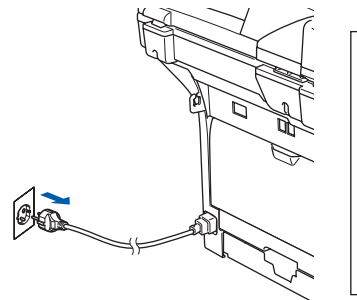

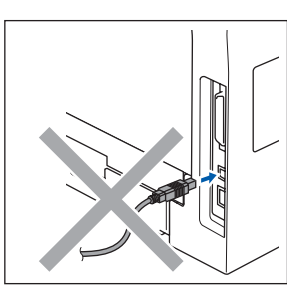

2 Lique o computador. Tem de iniciar sessão com privilégios de Administrador.

**3** Insira o CD-ROM para Windows Vista™ fornecido na unidade do CD-ROM. Se aparecer o ecrã do nome do modelo, seleccione o seu aparelho. Se aparecer o ecrã de idiomas, seleccione o seu idioma.

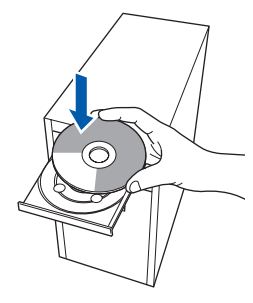

4 Aparecerá o ecrã principal do CD-ROM. Clique em **Instalação de MFL-Pro Suite**.

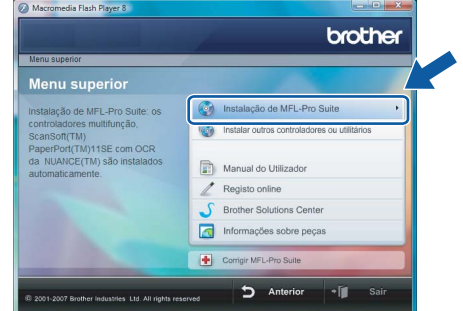

Se esta janela não aparecer, utilize Windows<sup>®</sup> Explorer para executar o programa **start.exe** a partir da pasta raiz do CD-ROM da Brother.

# **Nota**

*Quando aparecer o ecrã Controlo de contas de utilizador, clique em Permitir.*

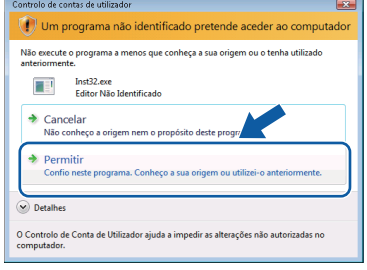

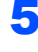

**5** Escolha **Conexão Local**, e depois clique em **Seguinte**. A instalação continua.

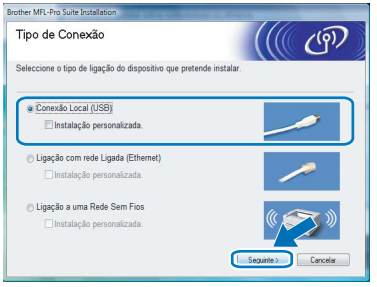

6 Após ter lido e aceite o contrato de licença da ScanSoft™ 11SE **Contrato de licença**, clique em **Sim**.

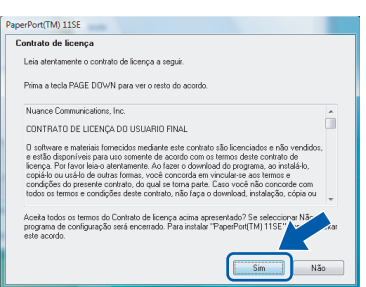

- 7 A instalação de ScanSoft™ PaperPort™ 11SE inicia automaticamente e é seguida pela instalação de MFL-Pro Suite.
- 8 Quando aparecer a janela com o **Contrato de licença** do Software MFL-Pro Suite da Brother, clique em **Sim** se concordar com contrato de licença do Software.

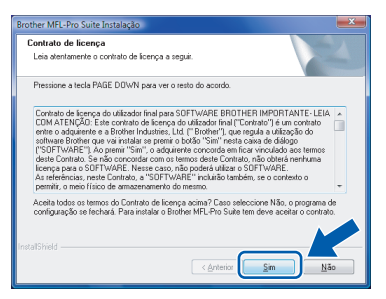

### **Nota**

*Quando este ecrã aparecer, clique na caixa de verificação e clique em Instalar para completar correctamente a instalação.*

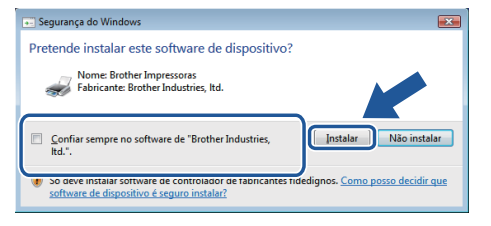

9 Quando este ecrã aparecer, lique o cabo de interface USB ao computador e, em seguida, ligue-o ao aparelho.

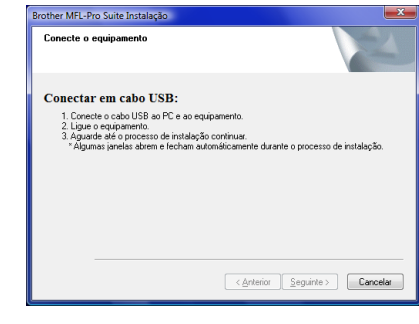

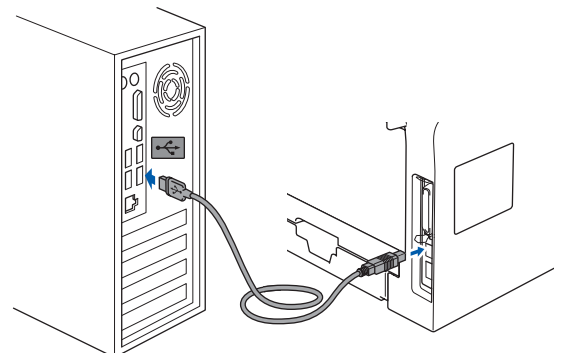

**Configuração incorrecta**

**NÃO ligue o aparelho a uma porta USB do teclado, nem a um hub USB não ligado. A Brother recomenda de ligar o aparelho directamente ao computador.**

10 Ligue o cabo de alimentação e o aparelho.

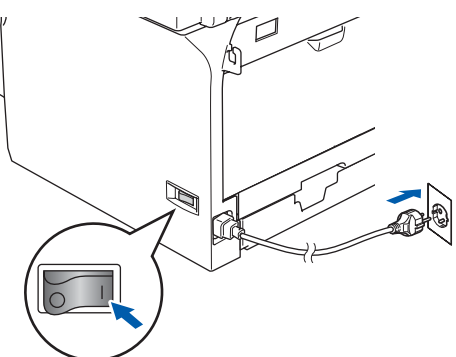

A instalação dos controladores da Brother começa automaticamente. Os ecrãs de instalação aparecem sequencialmente. **Aguarde um pouco, serão necessários alguns segundos para que todos os ecrãs apareçam.**

**Configuração incorrecta**

**NÃO tente cancelar nenhum dos ecrãs durante esta instalação.**

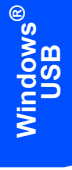

11 Quando o ecrã **Registo online** é apresentado, faça a sua selecção e siga as instruções no ecrã.

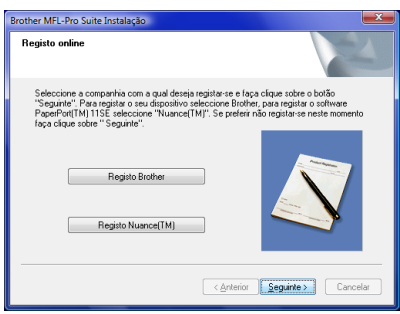

### 12 Clique em **Concluir** para reiniciar o seu computador.

Depois de reiniciar o computador, tem de iniciar a sessão com privilégios de Administrador.

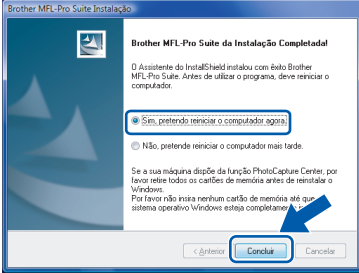

# **Nota**

*Depois de reiniciar o computador, o Diagnóstico de Instalação executa-se automaticamente. Se a instalação não for bem sucedida, surgirá uma janela com os resultados da instalação. Se o Diagnóstico indicar um erro, siga as instruções do ecrã ou leia a ajuda on-line e as FAQ (Questões Frequentemente Colocadas) em Iniciar/Todos os programas/Brother/MFC-8870DW.*

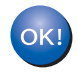

**O MFL-Pro Suite foi completamente instalado.** 

## **Nota**

*MFL-Pro Suite inclui o Controlador da Impressora, o Controlador do Scanner, Brother ControlCenter3, ScanSoft™ PaperPort™ 11SE e tipos de letras TrueType®. ScanSoft™ PaperPort™ 11SE é uma aplicação de gestão de documentos para digitalizar e visualizar documentos.*

# <span id="page-8-0"></span>**<sup>2</sup> Utilizadores de Interface de Rede com Fios**

#### **Importante**

**Certifique-se de ter terminado as instruções do** *FASE 1 Configurar o Aparelho* **que se encontram no Guia de Instalação Rápida.**

### **Nota**

*Feche todas as instalações em execução antes de instalar o MFL-Pro Suite.*

**1** Desligue o aparelho da tomada de corrente.

2 Lique o cabo de interface de rede ao aparelho e, no outro extremo, a uma porta livre do hub.

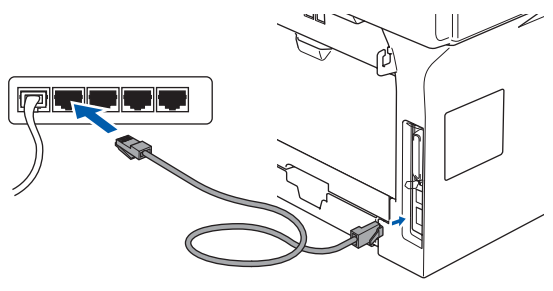

3 Ligue o cabo de alimentação e o aparelho.

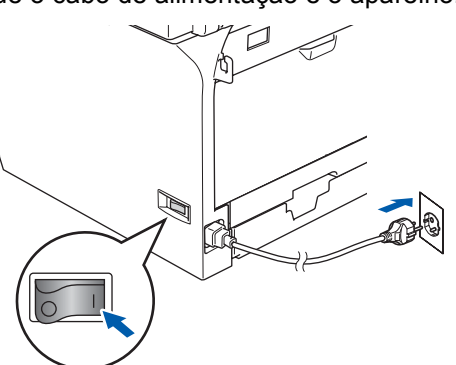

### **Configuração incorrecta**

**Se tiver configurado previamente o seu aparelho para uma rede sem fios e, em seguida quiser configurá-la para uma rede com fios, deve verificar se a WLAN Activa do aparelho está definida para Desligada. A interface de rede sem fios estará inactiva com esta definição.** 

**No aparelho, prima Menu, 6, 2, 5 e, em seguida,** 

**prima**  $\left( \begin{array}{c} \triangle \\ \end{array} \right)$  ou  $\left| \begin{array}{c} \triangledown \\ \triangledown \end{array} \right)$  para seleccionar **Desligada e, em seguida, prima OK.**

4 Lique o computador. Tem de iniciar sessão com privilégios de Administrador. Feche todas as instalações em execução antes de instalar o MFL-Pro Suite.

### **Nota**

*Se estiver a utilizar uma firewall pessoal, antes da instalação desactive-a. Depois da instalação, reinicie a firewall pessoal.*

**5** Insira o CD-ROM fornecido na unidade do CD-ROM. Se aparecer o ecrã do nome do modelo, seleccione o seu aparelho. Se aparecer o ecrã de idiomas, seleccione o seu idioma.

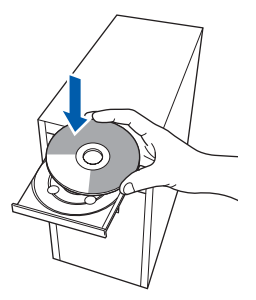

6 Aparecerá o ecrã principal do CD-ROM. Clique em **Instalação de MFL-Pro Suite**.

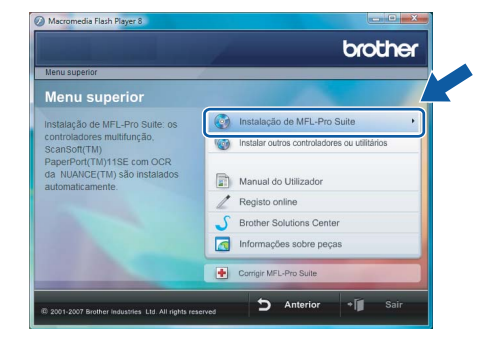

Se esta janela não aparecer, utilize Windows<sup>®</sup> Explorer para executar o programa **start.exe** a partir da pasta raiz do CD-ROM da Brother.

### **Nota**

*Quando aparecer o ecrã Controlo de contas de utilizador, clique em Permitir.*

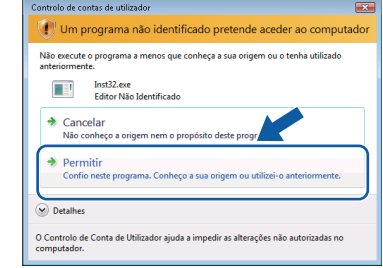

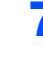

7 Escolha **Ligação com rede Ligada**, e depois clique em **Seguinte**.

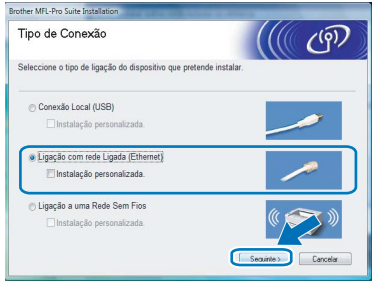

**Rede**

**®**

8 Após ter lido e aceite o contrato de licença da ScanSoft™ 11SE **Contrato de licença**, clique em **Sim**.

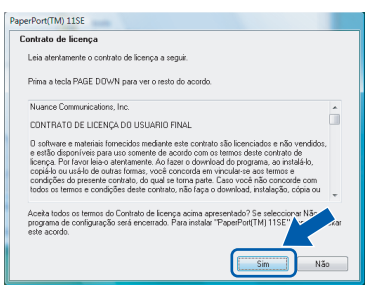

9 A instalação de ScanSoft™ PaperPort™ 11SE inicia automaticamente e é seguida pela instalação de MFL-Pro Suite.

10 Quando aparecer a janela com o **Contrato de licença** do Software MFL-Pro Suite da Brother, clique em **Sim** se concordar com contrato de licença do Software.

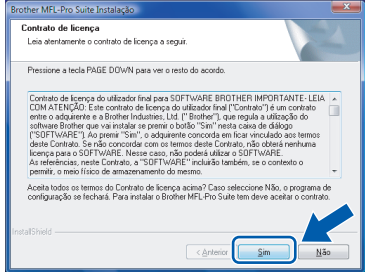

# **Nota**

*• Se o aparelho estiver configurado para a sua rede, seleccione o aparelho a partir da lista e, em seguida, clique em Seguinte.*

*Esta janela não é apresentada se apenas um aparelho estiver ligado à rede, este será seleccionado automaticamente.*

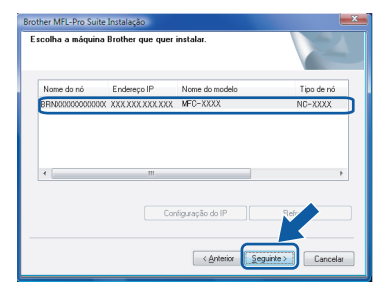

*Se o aparelho apresentar APIPA no campo Endereço IP, clique em Configuração do IP e introduza um endereço para o aparelho que seja indicado para a sua rede.*

*• Se o aparelho ainda não tiver sido configurado para ser usada na rede, aparece o seguinte ecrã.*

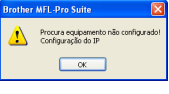

#### *Clique em OK.*

*Irá apresentar-se a janela Configuração do IP. Introduza o endereço IP para o aparelho que seja indicado para a sua rede seguindo as instruções no ecrã.*

11 A instalação dos controladores da Brother começa automaticamente. Os ecrãs de instalação aparecem sequencialmente. **Aguarde um pouco, serão necessários alguns segundos para que todos os ecrãs apareçam.**

### **Configuração incorrecta**

**NÃO tente cancelar nenhum dos ecrãs durante esta instalação.**

## **Nota**

*Quando este ecrã aparecer, clique na caixa de verificação e clique em Instalar para completar correctamente a instalação.*

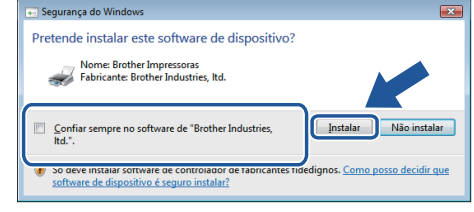

12 Quando o ecrã da Brother e ScanSoft **Registo online** é apresentado, faça a sua selecção e siga as instruções no ecrã.

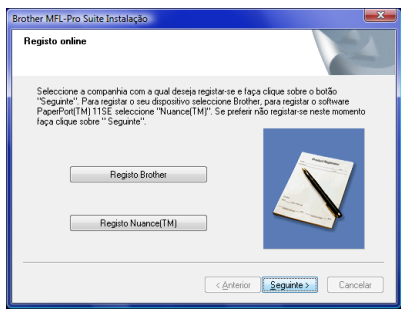

# **Instalar o Controlador e o Software**

13 Clique em **Concluir** para reiniciar o seu computador.

Depois de reiniciar o computador, tem de iniciar a sessão com privilégios de Administrador.

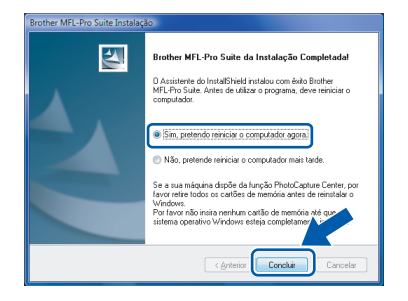

# **Nota**

*Depois de reiniciar o computador, o Diagnóstico de Instalação executa-se automaticamente. Se a instalação não for bem sucedida, surgirá uma janela com os resultados da instalação. Se o Diagnóstico indicar um erro, siga as instruções do ecrã ou leia a ajuda on-line e as FAQ (Questões Frequentemente Colocadas) em Iniciar/Todos os programas/Brother/MFC-8870DW.*

14 Quando, após a instalação vir que já pode imprimir, reinicie o software de firewall. As configurações Firewall no seu computador podem rejeitar a necessária ligação de rede para Digitalização em Rede e PC-Fax.

> Se estiver a utilizar o Windows<sup>®</sup> Firewall siga as instruções abaixo. Se estiver a utilizar uma Firewall pessoal, consulte o Manual do Utilizador do software ou contacte o fabricante do software.

- 1 Clique no botão **Iniciar**, **Painel de controlo**, **Rede e Internet**, **Firewall do Windows** e clique em **Alterar definições**.
- 2 Quando se apresentar o ecrã **Controle de Conta de Usuário**, faça o seguinte.
	- Utilizadores com privilégios de administrador: Clique em **Continuar**.

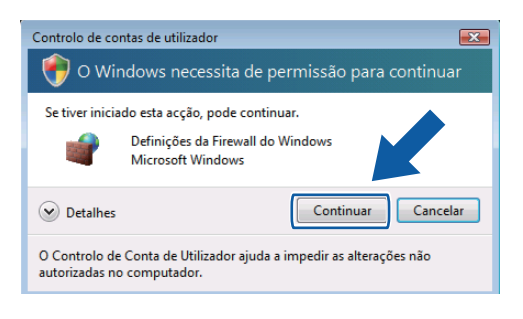

 Utilizadores sem privilégios de administrador: Introduza a palavra-passe de administrador e clique em **OK**.

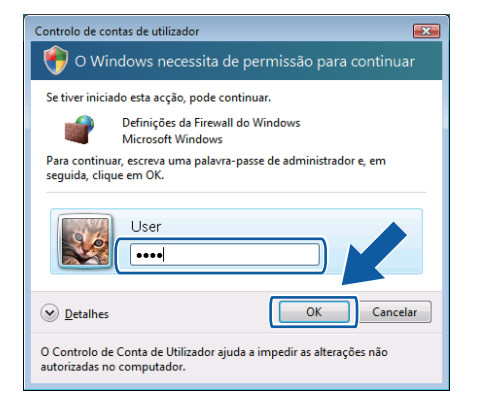

- 3 Acerte-se de que Windows Firewall no separador **Geral** esteja ajustado para On.
- 4 Clique no separador **Excepções**.

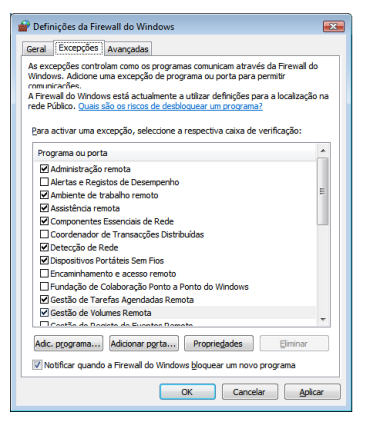

- 5 Clique no botão **Adicionar porta...**.
- 6 Para adicionar a porta **54925** para a digitalização em rede, introduza a informação abaixo:
	- 1) Em **Nome**: Introduza qualquer descrição, por exemplo "Brother Scanner".
	- 2) Em **Número da porta**: Introduza "**54925**".
	- 3) Acerte-se de que **UDP** esteja seleccionado.

Em seguida clique em **OK**.

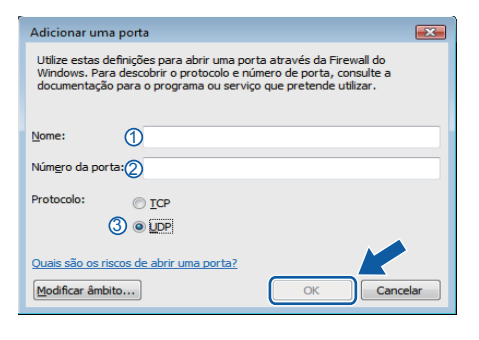

7 Clique no botão **Adicionar porta...**.

# **Instalar o Controlador e o Software FASE 2 Windows®**

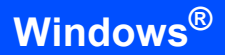

- 8 Para adicionar a porta **54926** para PC-Fax em rede, introduza a informação abaixo:
	- 1) Em **Nome**: Introduza qualquer descrição, por exemplo "Brother PC-Fax".
	- 2) Em **Número da porta**: Introduza "**54926**".
	- 3) Acerte-se de que **UDP** esteja seleccionado.
	- Em seguida clique em **OK**.
- 9 Certifique-se de que a nova configuração foi adicionada e seleccionada e, em seguida, clique em **OK**.
- 10 Se ainda tiver problemas com a ligação de rede tais como Digitalização ou Impressão em rede, seleccione a caixa **Partilha de ficheiros e impressoras** no separador **Excepções** e, em seguida, clique **OK**.

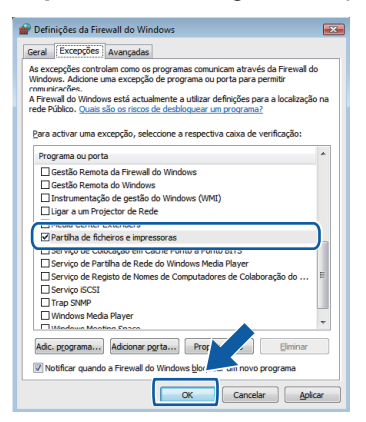

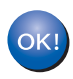

#### **O MFL-Pro Suite foi completamente instalado.**

**Nota**

*MFL-Pro Suite inclui o Controlador da Impressora, o Controlador do Scanner, Brother ControlCenter3, ScanSoft™ PaperPort™ 11SE e tipos de letras TrueType®.*

*ScanSoft™ PaperPort™ 11SE é uma aplicação de gestão de documentos para digitalizar e visualizar documentos.*

# <span id="page-12-0"></span>**<sup>3</sup> Utilizadores de Interface de Rede Sem Fios**

### <span id="page-12-1"></span>**Ligar o aparelho sem fios à rede sem fios no modo de infra-estrutura e instalar o controlador de impressora no modo de infra-estrutura**

Em primeiro lugar, tem de configurar as definições de rede sem fios do seu aparelho para comunicar com o ponto de acesso à rede (router). Depois de configurar o aparelho para comunicar com o ponto de acesso (router), os computadores da rede terão acesso ao aparelho. Para usar o aparelho a partir destes computadores, terá de instalar o MFL-Pro Suite. Os passos que se seguem guiá-lo-ão ao longo do processo de configuração e instalação.

Para obter os melhores resultados em impressões correntes do dia-a-dia, coloque o aparelho Brother o mais perto possível do ponto de acesso à rede (router), com o mínimo de obstáculos entre os dois. Se houver objectos de grandes dimensões ou paredes entre os dois dispositivos, ou se houver interferências de outros dispositivos eléctricos, a velocidade de transferência dos dados dos seus documentos poderá ser afectada.

#### **Importante**

**As instruções que se seguem apresentam dois métodos para instalação do aparelho Brother num ambiente de rede sem fios. Ambos os métodos pressupõem que está no modo de infra-estrutura, a utilizar um router ou um ponto de acesso sem fios que utilize DHCP para atribuir endereços IP. Se o seu router/ponto de acesso sem fios suportar SecureEasySetup™ execute os passos [página 13](#page-14-1)**  *[Utilizar o software SecureEasySetup™ para configurar o aparelho para uma rede sem fios](#page-14-1)***. Se o seu router/ponto de acesso sem fios não suportar SecureEasySetup™ execute os passos [página 15](#page-16-1)**  *[Utilizar o Assistente de Configuração a partir do painel de controlo do menu LAN para a configuração](#page-16-1)  [de rede sem fios](#page-16-1)***. Para configurar o aparelho em qualquer outro ambiente sem fios, encontrará instruções no Manual do utilizador de rede incluído no CD-ROM.**

Pode visualizar o Manual do utilizador de rede seguindo as instruções abaixo.

- 1 Ligue o computador. Insira o CD-ROM da Brother na unidade do CD-ROM.
- 2 Se aparecer o ecrã do nome do modelo, seleccione o nome do seu modelo.
- 3 Se aparecer o ecrã de idiomas, clique no seu idioma. Aparecerá o ecrã principal do CD-ROM.
- 4 Clique em **Manual do Utilizador**.
- 5 Clique em **Manual do Utilizador de Rede**.

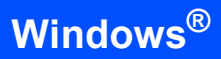

#### **Confirmar o ambiente de rede**

O processo de configuração será diferente consoante o ambiente de rede.

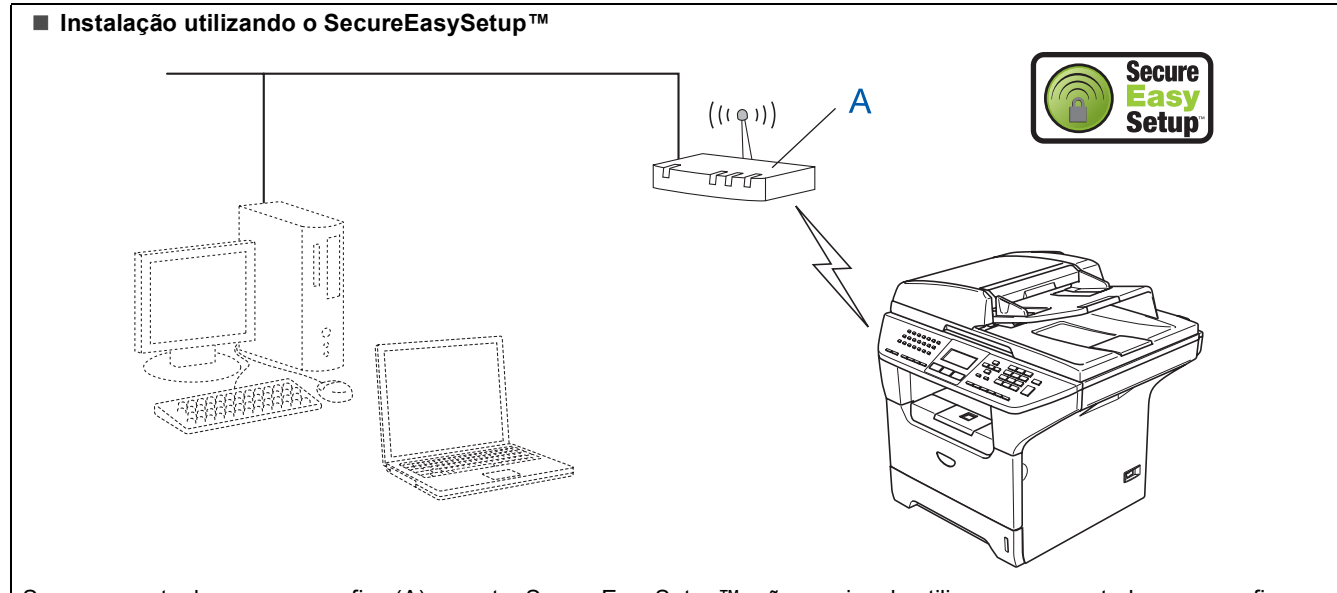

Se o seu ponto de acesso sem fios (A) suportar SecureEasySetup™, não precisa de utilizar um computador para configurar o aparelho. O ponto de acesso (router) e o aparelho podem negociar automaticamente utilizando o procedimento SecureEasySetup™.

Para obter instruções vá para [página 13.](#page-14-1)

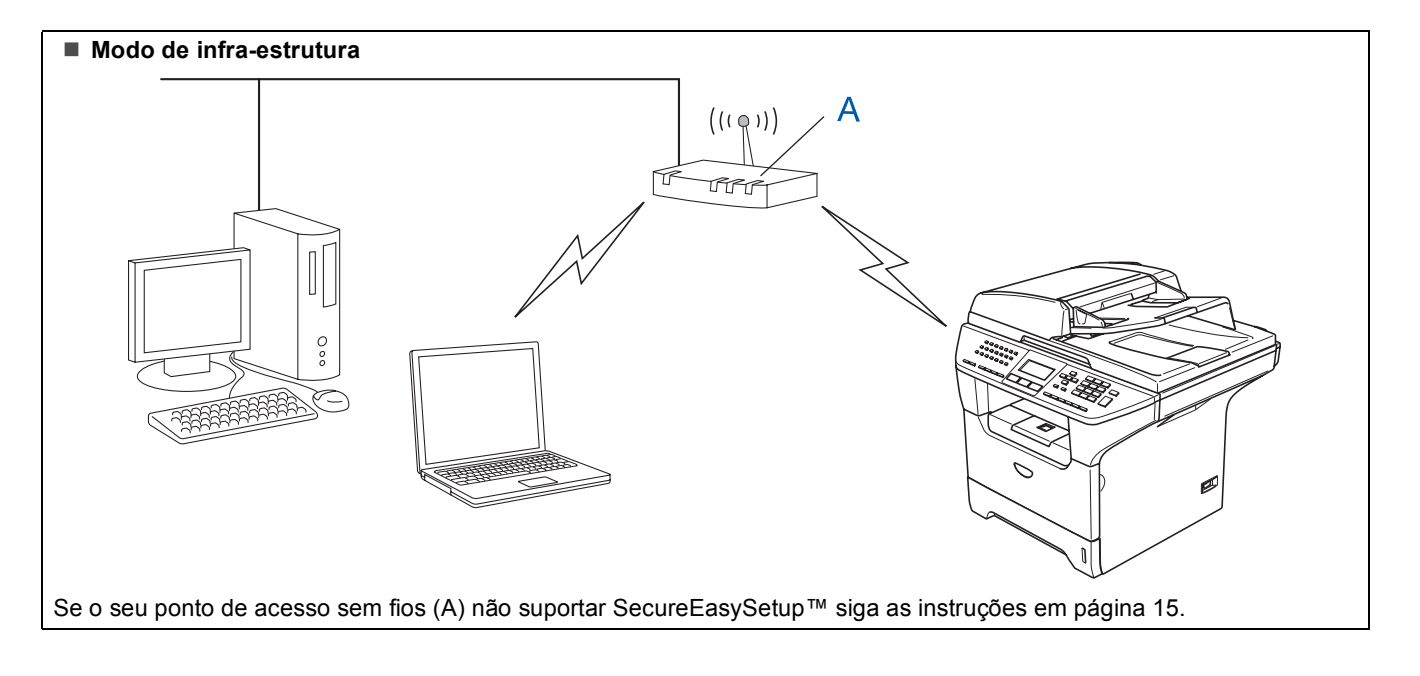

### <span id="page-14-1"></span><span id="page-14-0"></span>**Utilizar o software SecureEasySetup™ para configurar o aparelho para uma rede sem fios**

#### **Importante**

**Certifique-se de ter terminado as instruções do** *FASE 1 Configurar o Aparelho* **que se encontram no Guia de Instalação Rápida.**

O software SecureEasySetup™ permite-lhe configurar a rede sem fios mais facilmente do que configura-la manualmente. Premindo um botão do router sem fios ou do ponto de acesso, pode configurar a rede sem fios e as definições de segurança. O router ou ponto de acesso tem de suportar também o SecureEasySetup™. Consulte o Manual do utilizador do seu router de rede sem fios ou do ponto de acesso para obter instruções sobre como configurar o aparelho para uma rede sem fios. Se o seu router sem fios ou ponto de acesso não suportar SecureEasySetup™ vá para a próxima página para obter instruções de instalação.

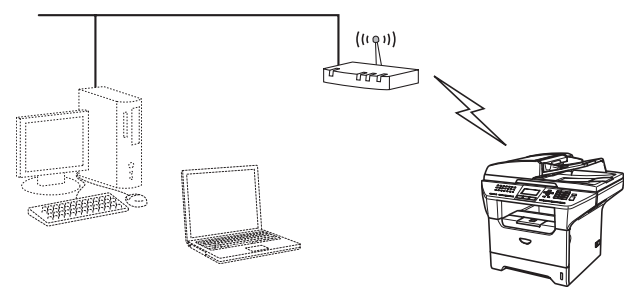

### **Nota**

*Os routers e os pontos de acesso que suportam SecureEasySetup™ têm o símbolo SecureEasySetup™ conforme indicado abaixo.*

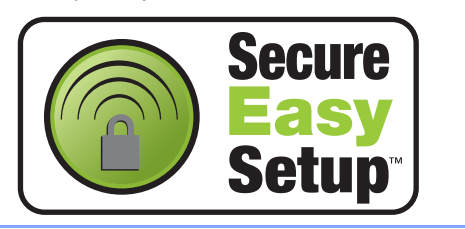

1 Lique o cabo de alimentação e o aparelho.

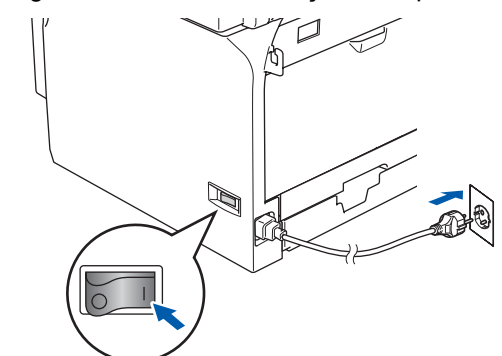

### **Configuração incorrecta**

**Se tiver configurado previamente as definições de rede sem fios do aparelho, terá de repor as definições de rede (LAN) antes de configurar de novo as definições de rede sem fios.**

**Prima Menu, 6, 2, 4 e, em seguida, prima 1 para aceitar a alteração.**

**O aparelho irá reiniciar automaticamente.**

- <span id="page-14-2"></span>2 Coloque o aparelho Brother o mais perto possível do router SecureEasySetup™ ou ponto de acesso (menos do que 5 m/16 feet).
- **3** Prima o botão SecureEasySetup™ no router sem fios ou no ponto de acesso. Consulte o manual do utilizador para o router sem fios ou ponto de acesso para obter instruções.
- 4 Prima **Menu**, **6**, **2**, **2**, **2** no painel de controlo do aparelho Brother.

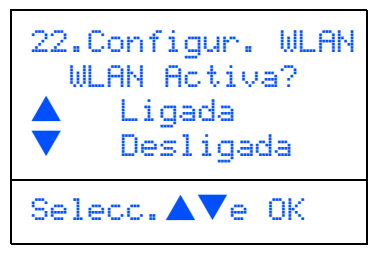

 $Prima \fbox{$\longrightarrow$} our \fbox{$\longrightarrow$} para selectionar Ligada$ e, em seguida prima **OK**. Com esta definição, a interface de rede com fios ficará inactiva.

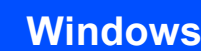

5 O estado da ligação da rede sem fios utilizando o software SecureEasySetup™ será visualizado: Conexão da WLAN, Ligada ou Erro de Conexão.

> Conexão da WLAN é apresentado quando o servidor de impressão está a tentar estabelecer ligações ao router ou ao ponto de acesso. Aguarde até aparecer a mensagem Ligada ou Erro de Conexão.

> Ligada é apresentado quando o servidor de impressão está ligado ao router ou ao ponto de acesso. Pode agora utilizar o aparelho numa rede sem fios.

> Erro de Conexão é apresentado quando o servidor de impressão não conseguiu ligar-se ao router ou ao ponto de acesso. Tente recomeçar a partir do ponto [2](#page-14-2). Se aparecer novamente a mesma mensagem, reponha as predefinições de fábrica do servidor de impressão e tente novamente.

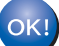

**A configuração sem fios está agora concluída. Para instalar o Software MFL-Pro suite, avance para o passo** [15](#page-18-0) **na [página 17](#page-18-0).**

### <span id="page-16-1"></span><span id="page-16-0"></span>**Utilizar o Assistente de Configuração a partir do painel de controlo do menu LAN para a configuração de rede sem fios**

#### **Importante**

**Certifique-se de ter terminado as instruções do** *FASE 1 Configurar o Aparelho* **que se encontram no Guia de Instalação Rápida.**

Estas instruções instalarão o seu aparelho Brother num ambiente de rede sem fios em casa ou num pequeno escritório no modo de infra-estrutura, utilizando um router sem fios ou um ponto de acesso que utilize DHCP para atribuir endereços IP. Se quiser configurar o aparelho em qualquer outro ambiente sem fios, encontrará instruções no Manual do utilizador de rede incluído no CD-ROM. Pode visualizar o Manual do utilizador de rede seguindo as instruções abaixo.

- 1 Ligue o computador. Insira o CD-ROM da Brother com a etiqueta Windows Vista™ na unidade do CD-ROM.
- 2 Se aparecer o ecrã do nome do modelo, seleccione o nome do seu modelo.
- 3 Se aparecer o ecrã de idiomas, clique no seu idioma. Aparecerá o ecrã principal do CD-ROM.
- 4 Clique em **Manual do Utilizador**.
- 5 Clique em **Manual do Utilizador de Rede**.

### **Nota**

*Se a janela não aparecer, utilize Windows® Explorer para executar o programa start.exe a partir do directório raiz do CD-ROM da Brother.*

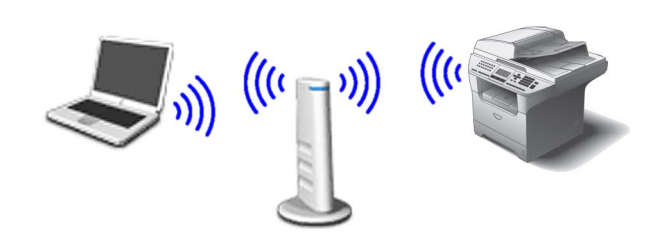

#### **Antes de iniciar tem de conhecer as suas definições de rede sem fios.**

<span id="page-16-2"></span>1 Tome nota das definições de rede sem fios do seu ponto de acesso ou router sem fios. **SSID** (ID da definição do Serviço ou nome da rede)

**Código WEP** (se necessário)

 $\overline{\phantom{a}}$  , where  $\overline{\phantom{a}}$  , where  $\overline{\phantom{a}}$  , where  $\overline{\phantom{a}}$ 

 $\_$ 

 $\overline{\phantom{a}}$  , where  $\overline{\phantom{a}}$ 

**WPA/WPA2-PSK (TKIP ou AES)** (se necessário)

*O código WEP destina-se a redes encriptadas de 64 bits ou 128 bits e pode conter simultaneamente números e letras. Se não souber quais os dados a introduzir, consulte a documentação fornecida com o seu ponto de acesso ou router sem fios. Esse código é um valor de 64 bits ou 128 bits que deve ser introduzido em formato ASCII ou HEXADECIMAL.*

#### *Por exemplo:*

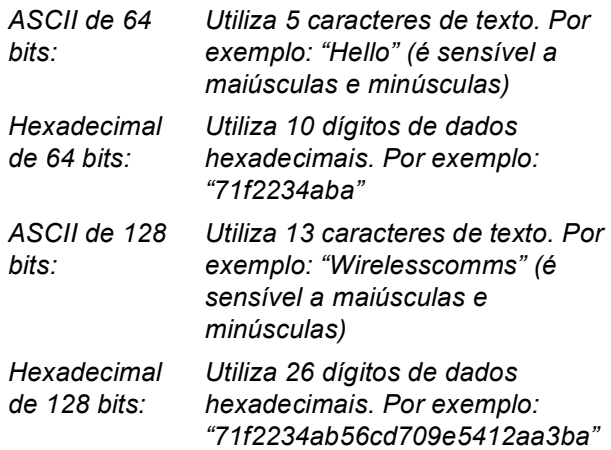

WPA/WPA2-PSK é um código pré-partilhado

de Acesso protegido Wi-Fi®, que permite que o aparelho sem fios da Brother se associe a pontos de acesso utilizando encriptação TKIP ou AES (WPA-Personal). WPA/WPA2-PSK (TKIP ou AES) utiliza um código Pré-partilhado (PSK) com mais de 8 e menos de 63 caracteres de comprimento. *Consulte o Manual do Utilizador de Rede para obter mais detalhes.*

# **Instalar o Controlador e o Software FASE 2 Windows®**

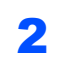

2 Lique o cabo de alimentação e o aparelho.

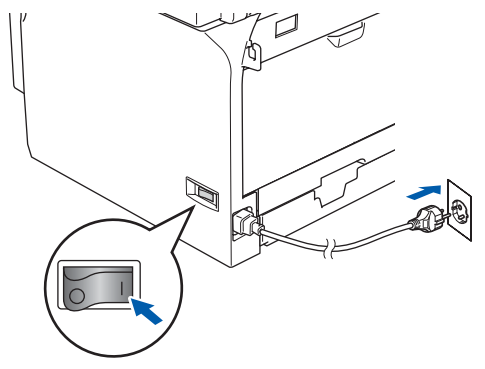

### **Configuração incorrecta**

**Se tiver configurado previamente as definições de rede sem fios do aparelho, terá de repor as definições de rede (LAN) antes de configurar de novo as definições de rede sem fios.**

**Prima Menu, 6, 2, 4 e, em seguida, prima 1 para aceitar a alteração.**

<span id="page-17-2"></span>3 No o aparelho, prima **Menu**, **6**, **2**, **2**, **1**.

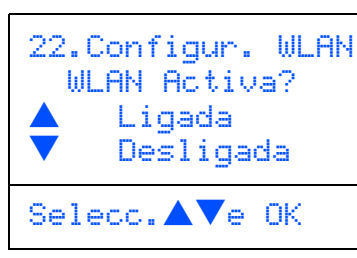

Prima  $\boxed{\longrightarrow}$  ou  $\boxed{\longrightarrow}$  para seleccionar Ligada e, em seguida prima **OK**. Com esta definição, a interface de rede com fios ficará inactiva.

4 O aparelho irá procurar um SSID disponível. Se for apresentada uma lista de SSIDs, utilize as teclas  $\frown$  ou  $\frown$  para seleccionar o SSID que anotou no passo [1](#page-16-2) e, em seguida, prima **OK**. Seguir para o passo [9](#page-18-1).

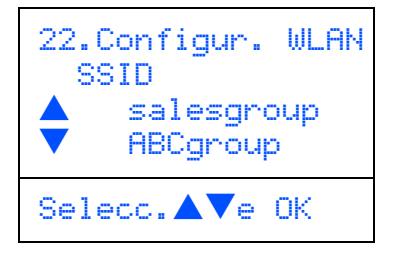

## **Nota**

*Irá demorar alguns segundos para visualizar uma lista dos SSIDs disponíveis.*

Se o seu ponto de acesso está configurado para inibição de distribuição do SSID terá que adicionar manualmente o nome SSID. Avance para o passo [5](#page-17-0).

<span id="page-17-0"></span> $\overline{\mathbf{5}}$  Seleccione <Novo SSID> utilizando  $\overline{\mathbf{1}}$ ou

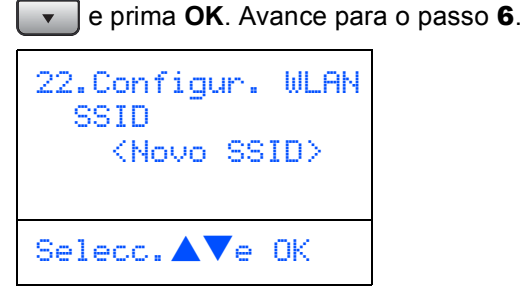

<span id="page-17-1"></span>**6** Introduza o SSID que anotou no passo **[1](#page-16-2)**. Para obter informações sobre como introduzir texto, consulte *[Introduzir Texto](#page-24-0)* na página 23.

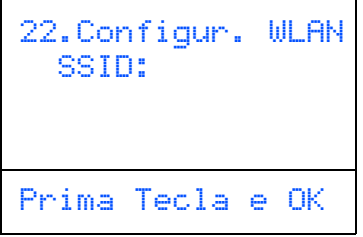

- **Prima**  $\sim$  ou  $\sim$  para seleccionar Infrastructure e, em seguida prima **OK**.
- <span id="page-17-3"></span>8 Utilize as teclas **4**, **v** e **OK** para escolher uma das opções a seguir: Se a sua rede está configurada para Autenticação e Encriptação deve ajustar as definições usadas para a sua rede.

#### **Sem Autenticação nem Encriptação:**

Seleccione Sistema aberto, prima **OK** e, em seguida seleccione Ausente para Tipo Encriptação e prima **OK**. Em seguida, prima $\Box$ ou  $\Box$ para seleccionar 1.Sim e prima **OK** para aplicar as suas definições. Avance para o passo [13](#page-18-2).

#### **Sem Autenticação com Encriptação WEP:**

Seleccione Sistema aberto, prima **OK** e, em seguida utilize  $\Box$  ou  $\Box$  para seleccionar WEP para o Tipo Encriptação e prima **OK**. Avance para o passo [9](#page-18-1).

#### **Autenticação com Encriptação WEP:**

Seleccione Chave Partilhada, prima **OK**. Avance para o passo [9](#page-18-1).

#### **Autenticação com WPA-PSK (TKIP ou Encriptação AES):** Seleccione

WPA/WPA2-PSK, prima **OK**. Avance para o passo [10](#page-18-3).

**Autenticação com LEAP:** Seleccione LEAP, prima **OK**. Avance para o passo [11](#page-18-4).

- 
- <span id="page-18-1"></span>9 Seleccione o número apropriado e prima **OK**.

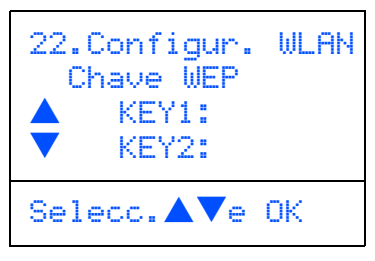

Introduza o código WEP que anotou no passo [1](#page-16-2) utilizando o teclado de marcação. Pode utilizar as teclas  $\fbox{a}$  e  $\fbox{b}$  para mover o cursor. Por exemplo, para introduzir a letra a, prima uma vez a tecla **2** no teclado de marcação. Para introduzir o número 3, prima sete vezes a tecla **3** do teclado de marcação.

Prima **OK** quando tiver introduzido todos os caracteres e, em seguida, prima 1. Sim e prima **OK** para aplicar as suas definições. Avance para o passo [13](#page-18-2).

**A maior parte dos pontos de acesso e dos routers pode armazenar mais do que um código, mas utilizará apenas um de cada vez para autenticação e encriptação.**

<span id="page-18-3"></span>**10** Prima  $\sim$  ou  $\sim$  para seleccionar TKIP ou AES para Tipo Encriptação e prima **OK**. Introduza a palavra-passe WPA/WPA2-PSK que anotou no passo [1](#page-16-2) utilizando o teclado de marcação para escolher cada letra ou número. Pode utilizar as teclas  $\left\{ \cdot \mid e \mid \cdot \cdot \right\}$  para mover o cursor. Por exemplo, para introduzir a letra a, prima uma vez a tecla **2** no teclado de marcação. Para introduzir o número 3, prima sete vezes a tecla **3** do teclado de marcação.

> Prima **OK** quando tiver introduzido todos os caracteres e, em seguida, prima **1** Sim para aplicar as suas definições. Avance para o passo [13](#page-18-2).

<span id="page-18-4"></span>11 Introduza o utilizador e prima **OK**. Pode utilizar as teclas  $\left\{ \cdot \right\}$  e  $\left\{ \cdot \right\}$  para mover o cursor. Por exemplo, para introduzir a letra a, prima uma vez a tecla **1** no teclado de marcação. Avance para o passo [12](#page-18-5).

<span id="page-18-5"></span>12 Introduza a palavra-passe e prima **OK** e, em seguida, seleccione 1.Sim e prima **OK** para aplicar as suas definições. Avance para o passo [13](#page-18-2).

<span id="page-18-2"></span>13 O seu aparelho tentará então ligar-se à sua rede sem fios utilizando a informação que introduziu. Se conseguir estabelecer ligação, Ligada surgirá por breves instantes no LCD.

> *Se o seu aparelho não conseguir estabelecer ligação com a sua rede, deve repetir os passos*  [3](#page-17-2) *a* [8](#page-17-3) *para se assegurar de que introduziu a informação correcta.*

14 O aparelho obtém automaticamente a informação de endereço TCP/IP correcta do seu ponto de acesso (router), se DHCP estiver activado (DHCP está normalmente activado por defeito para a maior parte dos routers de

pontos de acesso).

*Se o seu ponto de acesso não tiver DHCP activado, tem de configurar manualmente o endereço IP, a Máscara de Sub-Rede e o Gateway do aparelho de acordo com a sua rede. Consulte o Manual do Utilizador de Rede para obter detalhes.*

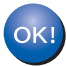

**A configuração sem fios está agora concluída. Para instalar o Software MFL-Pro suite, avance para o passo** [15](#page-18-0)**.**

## <span id="page-18-0"></span>**15** Ligue o computador.

Tem de iniciar sessão com privilégios de Administrador. Feche todas as instalações em execução antes de instalar o MFL-Pro Suite.

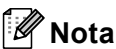

*Se estiver a utilizar uma firewall pessoal, antes da instalação desactive-a.*

16 Insira o CD-ROM fornecido na unidade do CD-ROM. Se aparecer o ecrã do nome do modelo, seleccione o seu aparelho. Se aparecer o ecrã de idiomas, seleccione o seu idioma.

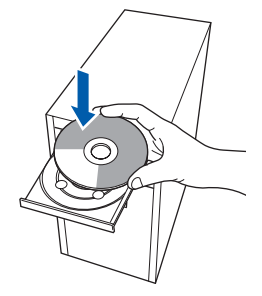

# **Instalar o Controlador e o Software FASE 2 Windows®**

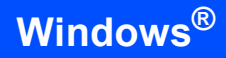

17 Aparecerá o ecrã principal do CD-ROM. Clique em **Instalação de MFL-Pro Suite**.

> Se esta janela não aparecer, utilize Windows<sup>®</sup> Explorer para executar o programa setup.exe a partir da pasta raiz do CD-ROM da Brother.

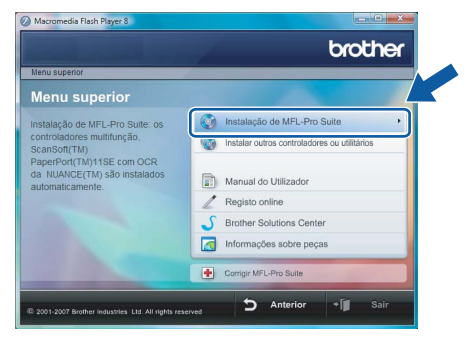

### **Nota**

*Quando aparecer o ecrã Controlo de contas de utilizador, clique em Permitir.*

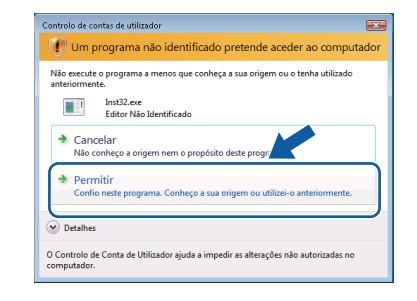

18 Escolha **Ligação a uma Rede Sem Fios**, e depois clique em **Seguinte**.

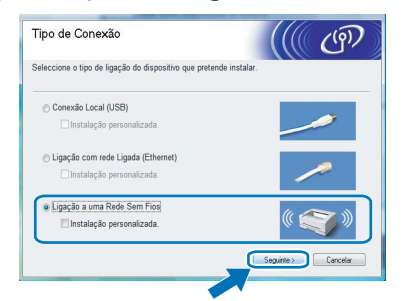

19 Clique na caixa de verificação **Verificado e confirmado** e, em seguida clique em **Seguinte**.

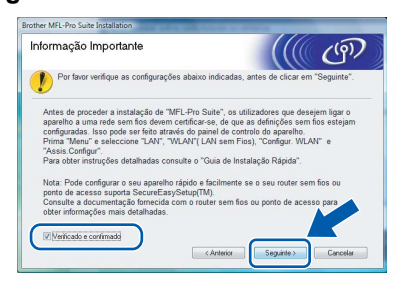

20 Após ter lido e aceite o contrato de licença da ScanSoft™ PaperPort™ SE **Contrato de licença**, clique em **Sim**.

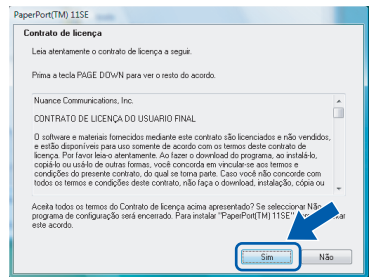

- **21** A instalação de PaperPort™ 11SE inicia automaticamente e é seguida pela instalação de MFL-Pro Suite.
- 22 Quando aparecer a janela com o Contrato de Licença do Software Brother MFL-Pro Suite, clique em **Sim** se concordar com o Contrato de Licença do Software.

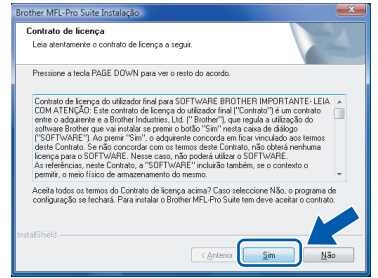

23 A instalação dos controladores da Brother começa automaticamente. Os ecrãs de instalação aparecem sequencialmente. **Aguarde um pouco, serão necessários alguns segundos para que todos os ecrãs apareçam.**

### **Configuração incorrecta**

- **NÃO tente cancelar nenhum dos ecrãs durante esta instalação.**
- **Se as definições de rede sem fios falharem, aparecerá uma mensagem de erro durante a instalação do MFL-Pro Suite e a instalação será interrompida. Se este erro ocorrer, volte ao passo** [1](#page-16-2) **e configure novamente a ligação sem fios.**
- 24 Seleccione o aparelho na lista e, em seguida, clique em **Seguinte**.

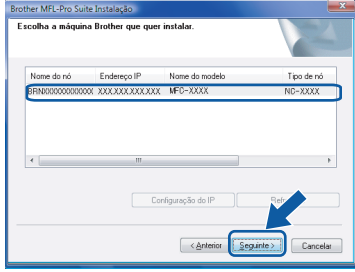

# **Nota**

*Se o aparelho estiver configurado para a sua rede, seleccione o aparelho a partir da lista e, em seguida, clique em Seguinte. Esta janela não é apresentada se apenas um aparelho estiver ligado à rede, este será seleccionada automaticamente. Se o aparelho apresentar APIPA no campo Endereço IP, clique em Configuração do IP e introduza um endereço para o aparelho que seja indicado para a sua rede.*

25 Quando o ecrã da Brother e ScanSoft **Registo online** é apresentado, faça a sua selecção e siga as instruções no ecrã.

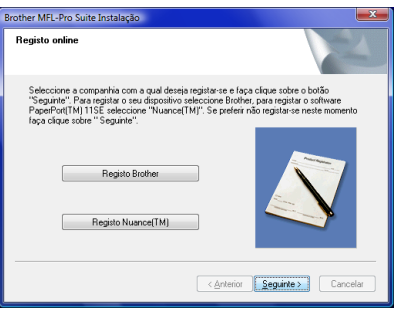

26 Clique em **Concluir** para reiniciar o seu computador.

Depois de reiniciar o computador, tem de iniciar a sessão com privilégios de Administrador.

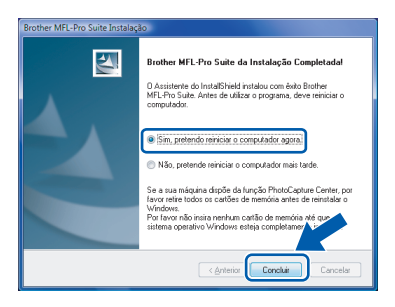

## **Nota**

*Depois de reiniciar o computador, o Diagnóstico de Instalação executa-se automaticamente. Se a instalação não for bem sucedida, surgirá uma janela com os resultados da instalação. Se o Diagnóstico indicar um erro, siga as instruções do ecrã ou leia a ajuda on-line e as FAQ (Questões Frequentemente Colocadas) em Iniciar/Todos os programas/Brother/MFC-8870DW.*

27 Quando, após a instalação vir que já pode imprimir, reinicie o software de firewall. As configurações Firewall no seu computador podem rejeitar a necessária ligação de rede para Digitalização em Rede e PC-Fax.

> Se estiver a utilizar o Windows<sup>®</sup> Firewall siga as instruções abaixo. Se estiver a utilizar uma Firewall pessoal, consulte o Manual do Utilizador do software ou contacte o fabricante do software.

- 1 Clique no botão **Iniciar**, **Painel de controlo**, **Rede e Internet**, **Firewall do Windows** e clique em **Alterar definições**.
- 2 Quando se apresentar o ecrã **Controle de Conta de Usuário**, faça o seguinte.
	- Utilizadores com privilégios de administrador: Clique em **Continuar**.

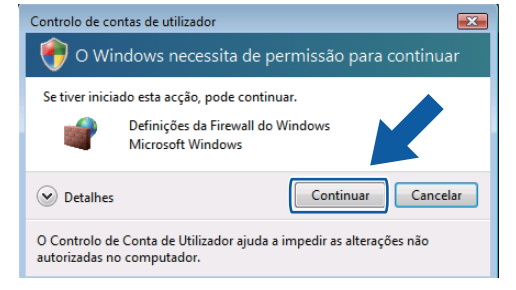

 Utilizadores sem privilégios de administrador: Introduza a palavra-passe de administrador e clique em **OK**.

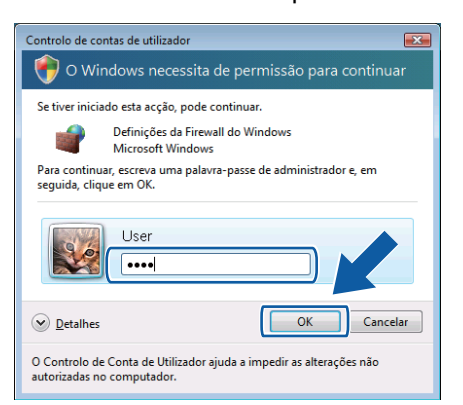

- 3 Acerte-se de que Windows Firewall no separador **Geral** esteja ajustado para On.
- 4 Clique no separador **Excepções**.

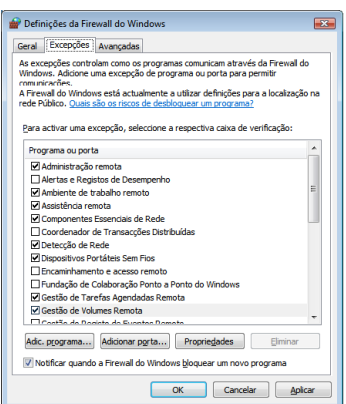

# **Instalar o Controlador e o Software FASE 2 Windows®**

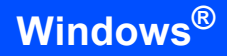

- 5 Clique no botão **Adicionar porta...**.
- 6 Para adicionar a porta **54925** para a digitalização em rede, introduza a informação abaixo:
	- 1) Em **Nome**: Introduza qualquer descrição, por exemplo "Brother Scanner".
	- 2) Em **Número da porta**: Introduza "**54925**".
	- 3) Acerte-se de que **UDP** esteja seleccionado.
	- Em seguida clique em **OK**.

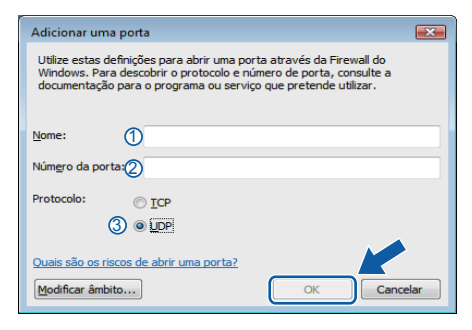

- 7 Clique no botão **Adicionar porta...**.
- 8 Para adicionar a porta **54926** para PC-Fax em rede, introduza a informação abaixo:
	- 1) Em **Nome**: Introduza qualquer descrição, por exemplo "Brother PC-
	- Fax". 2) Em **Número da porta**: Introduza
	- "**54926**".
	- 3) Acerte-se de que **UDP** esteja seleccionado.
	- Em seguida clique em **OK**.
- 9 Certifique-se de que a nova configuração foi adicionada e seleccionada e, em seguida, clique em **OK**.
- 10 Se ainda tiver problemas com a ligação de rede tais como Digitalização ou Impressão em rede, seleccione a caixa **Partilha de ficheiros e impressoras** no separador **Excepções** e, em seguida, clique **OK**.

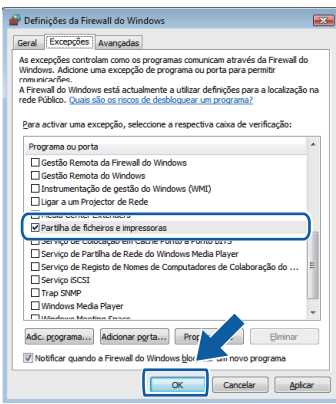

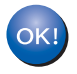

**O MFL-Pro Suite foi completamente instalado.** 

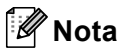

*MFL-Pro Suite inclui o Controlador da Impressora, o Controlador do Scanner, Brother ControlCenter3, ScanSoft™ PaperPort™ 11SE e tipos de letras TrueType®.*

*ScanSoft™ PaperPort™ 11SE é uma aplicação de gestão de documentos para digitalizar e visualizar documentos.*

<span id="page-22-1"></span><span id="page-22-0"></span>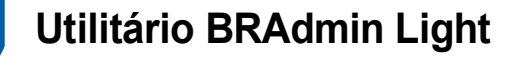

O BRAdmin Light para a configuração inicial de dispositivos Brother ligados em rede. Com este utilitário também pode procurar produtos Brother na sua rede, consultar o estado dos dispositivos e configurar definições básicas de rede como, por exemplo, o endereço IP.

Para obter mais informações sobre o BRAdmin Light, visite-nos em [http://solutions.brother.com.](http://solutions.brother.com)

### **Nota**

*Se necessitar de uma solução mais avançada de gestão de impressoras, utilize a versão mais recente do utilitário BRAdmin Professional da Brother, que poderá transferir a partir do site <http://solutions.brother.com>.*

### <span id="page-22-2"></span>**Instalar o utilitário de configuração BRAdmin Light**

### **Nota**

*A palavra-passe predefinida para o servidor de impressão é 'access'. Pode utilizar o software BRAdmin Light para alterar esta palavra-passe.*

1 Clique em **Instalar outros controladores ou utilitários** no ecrã de menu.

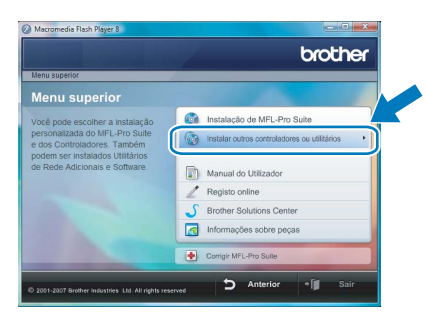

2 Clique em **BRAdmin Light** e siga as instruções apresentadas no ecrã.

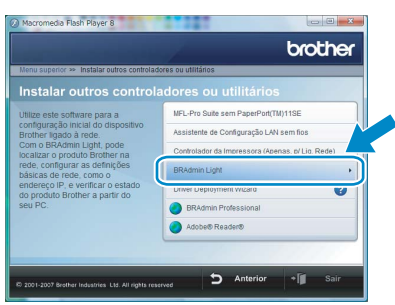

Quando aparecer o ecrã Controlo de Conta de Usuário, clique em **Permitir**.

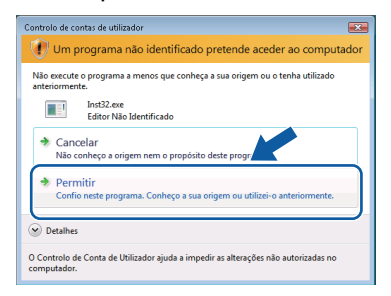

### <span id="page-22-3"></span>**Configurar o endereço IP, máscara de sub-rede e gateway utilizando o BRAdmin Light**

### **Nota**

*Se tiver um servidor DHCP/BOOTP/RARP na rede, não tem de executar a operação que se segue. O servidor de impressão obterá automaticamente o endereço IP.*

1 Inicie o BRAdmin Light. O utilitário procurará automaticamente novos dispositivos.

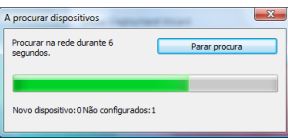

2 Clique duas vezes no dispositivo não configurado.

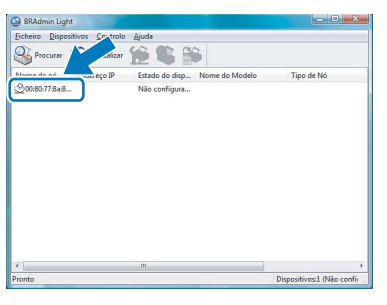

3 Seleccione **STATIC** no **Método de arranque**. Introduza o **Endereço IP**, a **Máscara de sub-rede** e o **Gateway** e, em seguida clique em **OK**.

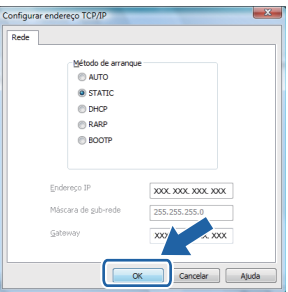

As informações sobre o endereço serão guardadas no aparelho.

# **Utilizadores de rede**

## <span id="page-23-0"></span>**<sup>2</sup> Como configurar as definições de rede do aparelho para wireless LAN ou wired LAN**

Para ligar o aparelho da Brother a uma rede sem fios ou a uma rede com fios tem de configurar o aparelho, a partir do painel de controlo do aparelho, para o tipo de rede que está a utilizar.

#### **Para wireless LAN**

No aparelho, prima **Menu**, **6**, **2**, **5** e, em seguida,

prima  $\Box$  ou  $\Box$  para seleccionar Ligada e, em seguida, prima **OK**.

#### **Para wired LAN**

No aparelho, prima **Menu**, **6**, **1**, **4** e, em seguida,

 $prima$  ou  $\blacktriangleright$  para seleccionar Ligada e, em seguida, prima **OK**.

# **Nota**

*Caso seleccione Ligada para a wireless LAN e para a wired LAN, se o cabo de rede estiver ligado ao aparelho, a interface de rede sem fios activase. Se o cabo não estiver ligado ao aparelho, a interface de rede sem fios activa-se.*

## <span id="page-23-1"></span>**<sup>3</sup> Reposição das configurações de rede para as predefinições de fábrica**

Para repor todas as configurações de rede do servidor interno de Impressão/Digitalização para as predefinições de fábrica, siga as instruções em baixo.

- 1 Verifique que o aparelho não esteja em funcionamento e, em seguida, desligue todos os cabos da máquina (excepto o cabo de alimentação).
- 2 Prima **Menu**, **6**, **0**.
- 3 Prima **1** para seleccionar Repor.
- 4 Prima **1** para seleccionar Sim.
- 5 O aparelho reinicia-se, volte a ligar os cabos uma vez completada a reinicialização.

# <span id="page-24-0"></span>**<sup>4</sup> Introduzir Texto**

Quando estiver a definir certas selecções de menu, tais como a ID Do Aparelho, tem de introduzir caracteres de texto. As teclas numéricas apresentam letras impressas nas mesmas. As teclas: **0**, **#** e **l** *não* possuem letras impressas porque são utilizadas para caracteres especiais.

Prima a tecla apropriada o número de vezes necessário para aceder aos caracteres em baixo:

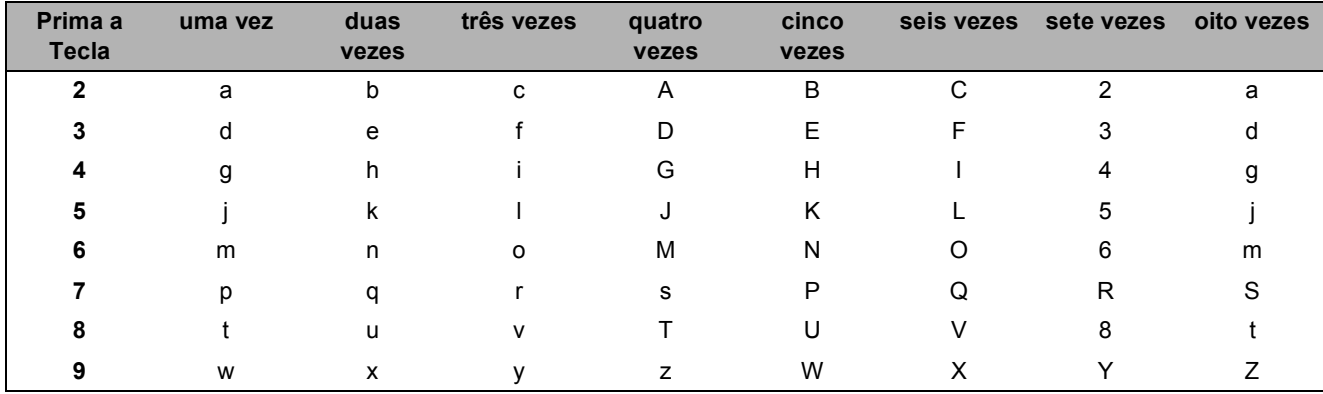

(Para configurar um endereço de e-mail e um Nome do Nó)

(Para configurar outras selecções de menu)

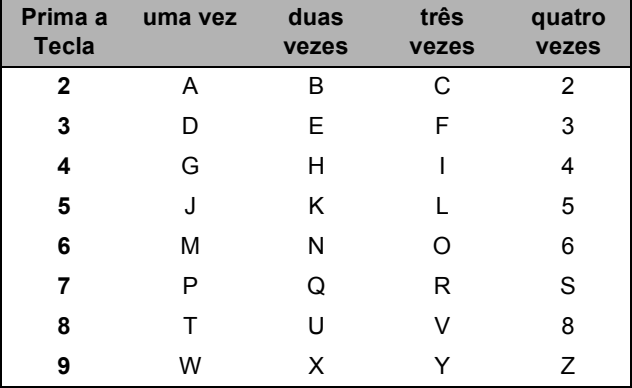

#### **Inserir espaços**

Para introduzir um espaço num número de fax, prima  $\blacktriangleright$  uma vez entre os números. Para introduzir um espaço num nome, prima  $\blacktriangleright$  duas vezes entre os caracteres.

#### **Efectuar correcções**

Se introduzir uma letra incorrectamente e pretender alterá-la, prima < para mover o cursor para debaixo da letra incorrecta, em seguida prima **Limpar/Voltar**.

#### **Repetir letras**

Se for necessário introduzir um carácter associado à mesma tecla como carácter anterior, prima  $\blacktriangleright$  para mover o cursor para a direita antes de premir a tecla novamente.

#### **Caracteres especiais e símbolos**

Prima  $\angle$  , # ou 0 e, de seguida, prima ◀ ou ▶ para mover o cursor para debaixo do carácter especial ou símbolo que deseja. Prima **OK** para seleccioná-lo.

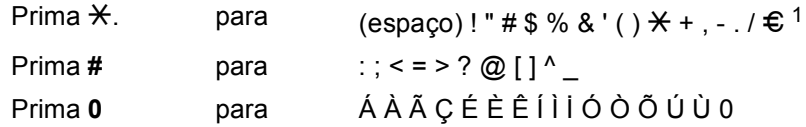

<span id="page-24-1"></span> $1 \text{ } \infty$  não está disponível para configurações de I-Fax.

# <span id="page-25-1"></span><span id="page-25-0"></span>**<sup>1</sup> ScanSoft™ PaperPort™ 11SE com OCR da NUANCE™**

ScanSoft™ PaperPort™ 11SE para Brother é uma aplicação de gestão de documentos. Pode utilizar PaperPort™ 11SE para visualizar documentos digitalizados.

PaperPort™ 11SE possui um sistema de organização de ficheiros sofisticado, mas de simples utilização irá ajudá-lo a organizar os seus documentos gráficos e de texto. Esse permite-lhe combinar ou "empilhar" documentos de diferentes formatos para impressão, envio de faxes ou arquivo.

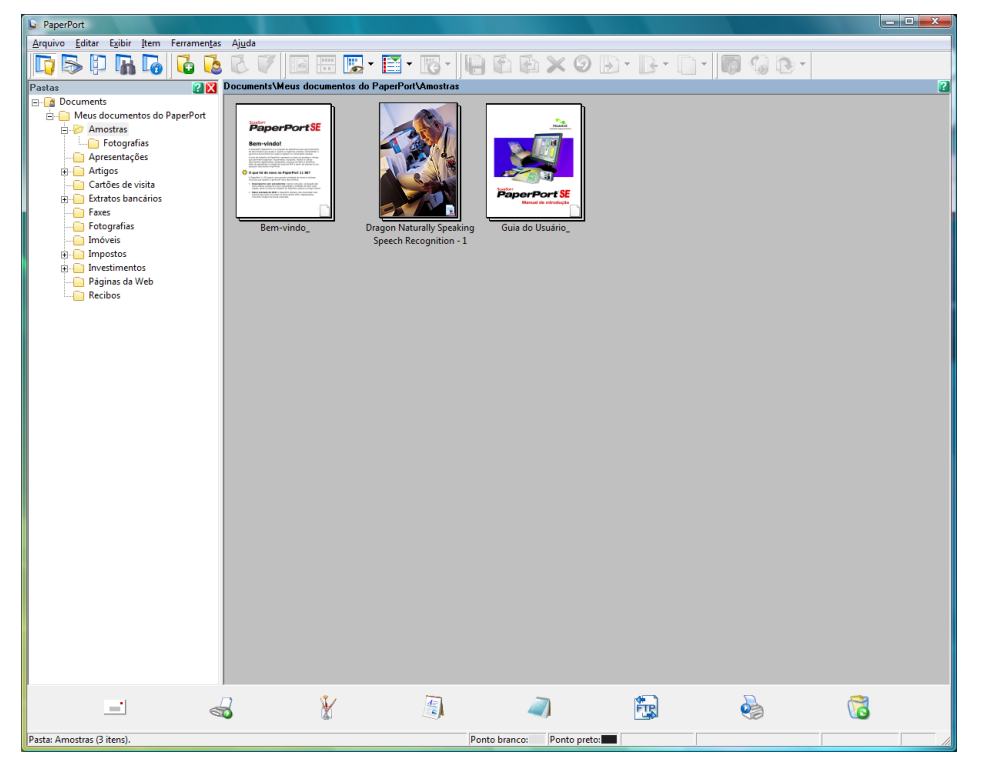

Para ver o Manual do Utilizador **ScanSoft™ PaperPort™ 11SE** completo, seleccione **Ajuda** da barra de menu de **PaperPort™ 11SE** e clique em **Manual de Introdução**.

Quando instalar MFL-Pro Suite, ScanSoft™ PaperPort™ 11SE da Brother é instalado automaticamente. Pode aceder a ScanSoft™ PaperPort™ 11SE através do grupo de programas **ScanSoft™ PaperPort™ 11SE** que se encontra em **Iniciar**/**Todos os programas**/**ScanSoft PaperPort 11SE** no seu Computador.

# <span id="page-26-0"></span>**<sup>2</sup> Requisitos do computador**

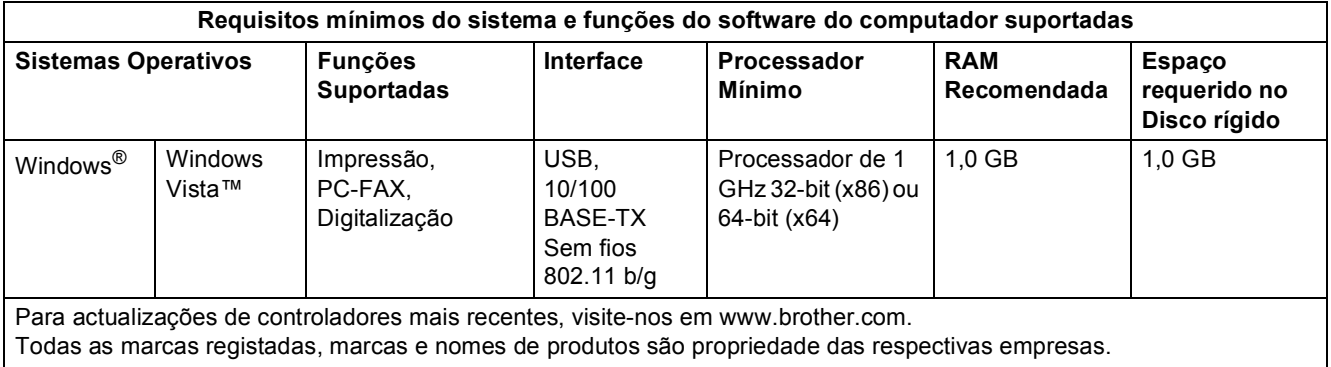

# **Nota**

*A interface paralela não é suportada.*

#### **Marcas comerciais**

O logotipo Brother é uma marca comercial registada da Brother Industries, Ltd.

Microsoft, MS-DOS e Windows são marcas registadas da Microsoft Corporation nos Estados Unidos e noutros países. Windows Vista é quer uma marca registada quer uma marca comercial da Microsoft Corporation nos Estados Unidos e/ou noutros países.

TrueType é uma marca registada da Apple Inc.

Nuance, o logotipo Nuance, PaperPort e ScanSoft são marcas comerciais ou marcas registadas da Nuance Communications, Inc. ou suas afiliadas nos Estados Unidos e/ou outros Países.

Todos os outros termos, marcas e nomes de produtos mencionados neste Guia de Instalação da Windows Vista™ são marcas registadas das respectivas empresas.

#### **Compilação e publicação**

Este manual foi compilado e publicado sob a supervisão da Brother Industries Ltd., de forma a abranger as descrições e especificações mais recentes dos produtos.

O conteúdo deste manual e as especificações deste produto estão sujeitos a alteração sem aviso prévio.

A Brother reserva-se o direito de efectuar alterações sem aviso prévio nas especificações e materiais aqui contidos e não se responsabilizará por quaisquer danos (incluindo consequenciais) causados por confiança nos materiais apresentados, incluindo mas não se limitando a erros tipográficos e outros erros relacionados com a publicação.

Este produto foi concebido para utilização em ambientes profissionais.

#### **Copyright e licenciamento**

© 2007 Brother Industries, Ltd. © 1998-2007 TROY Group, Inc. © 1983-2007 PACIFIC SOFTWORKS INC. Este produto inclui o software "KASAGO TCP/IP" desenvolvido pela Elmic Systems, Inc. © 2007 Devicescape Software, Inc. Todos os direitos reservados.

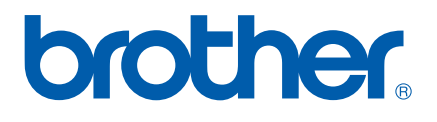